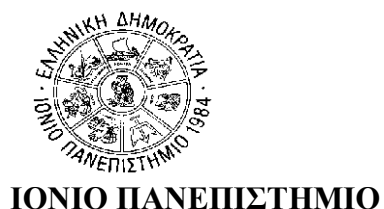

**ΤΜΗΜΑ ΠΛΗΡΟΦΟΡΙΚΗΣ Γραμματεία**

Κέρκυρα, 23-2-2022

## **ΑΝΑΚΟΙΝΩΣΗ**

## **«Εγγραφή στο Εξάμηνο – Δήλωση Μαθημάτων Επιλογής Εαρινού Εξαμήνου ακαδ. έτους 2021-2022»**

Ενημερώνουμε τους φοιτητές του Τμήματος Πληροφορικής ότι σύμφωνα με το άρθρο 56 του ν.4415 (ΦΕΚ 159/6-9-2016 τ. Α'), η παρ. 2 του άρθρου 33 του ν. 4009/2011 αντικαθίσταται ως εξής:

**«***ο φοιτητής εγγράφεται στη σχολή στην αρχή κάθε εξαμήνου σε ημερομηνίες που ορίζονται από την κοσμητεία και δηλώνει τα μαθήματα που επιλέγει***».** 

Η εγγραφή στο εξάμηνο και οι δηλώσεις Μαθημάτων Eπιλογής εαρινού εξαμήνου ακαδ. έτους 2021-2022 θα γίνουν **από 23/2/2022 έως και 13/3/2022.**

*Yπενθυμίζεται ότι οι φοιτητές πρέπει να δηλώνουν εκ νέου Mαθήματα Επιλογής στα οποία έχουν κοπεί, εκτός αν δεν επιθυμούν πλέον να τα παρακολουθήσουν και να εξεταστούν σε αυτά.*

**► Ο φοιτητής ταυτόχρονα με τη δήλωση μαθημάτων επιλογής εγγράφεται αυτόματα και στο εξάμηνο.** 

**► Τα Υποχρεωτικά Μαθήματα δηλώνονται από την Γραμματεία, μετά την καταληκτική ημερομηνία δήλωσης Μαθημάτων Επιλογής.**

► Είναι δυνατή η **εγγραφή στο εξάμηνο χωρίς να δηλωθούν μαθήματα** *(π.χ. ένας φοιτητής που έχει ολοκληρώσει τις υποχρεώσεις του ως προς τα μαθήματα, αλλά θέλει να ανανεώσει την εγγραφή του για την εκπόνηση της πτυχιακής εργασίας. Ή ένας φοιτητής που δεν επιθυμεί να δηλώσει μαθήματα επιλογής)*.

## **Διαδικασία δήλωσης μαθημάτων**

**(Οδηγίες σχετικά με τον τρόπο δήλωσης μαθημάτων επιλογής μέσω [https://dias.ionio.gr/\)](https://dias.ionio.gr/)**

Μόλις επιλέξετε την τρέχουσα περίοδο δήλωσης, σας δείχνει πιο κάτω τη δήλωση που υπάρχει μέχρι στιγμής. Αν δεν έχετε δηλώσει προς το παρόν μαθήματα, δε φαίνεται τίποτα.

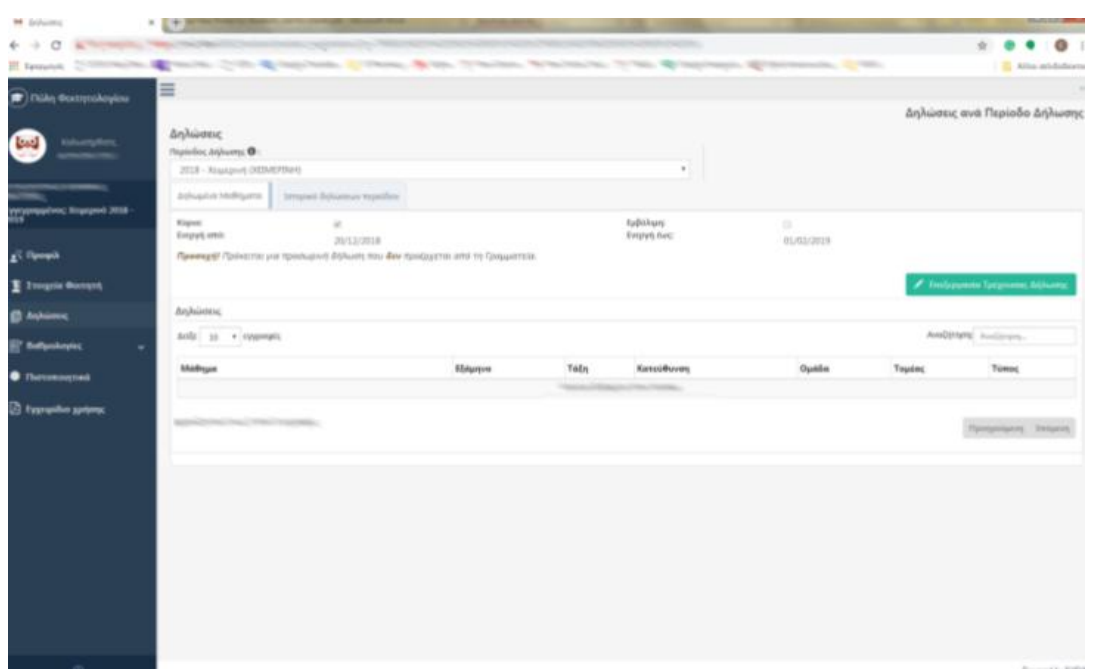

Για να ξεκινήσετε τη δήλωσή σας, πρέπει να πατήσετε το πλήκτρο **«Επεξεργασία Τρέχουσας Δήλωσης»** . Το σύστημα σας δείχνει ανά εξάμηνο και ομάδα τα μαθήματα του Προγράμματος σπουδών σας κι εσείς επιλέγετε τα επιθυμητά μαθήματα από την ένδειξη που υπάρχει δίπλα από το καθένα.

Όταν θέλετε απλά να αποθηκεύσετε τη δήλωσή σας και να τη συνεχίσετε άλλη χρονική στιγμή, πατάτε το πλήκτρο **«Προσωρινή Αποθήκευση»** .

Αφού ολοκληρώσετε τη δήλωση μαθημάτων σας πατώντας την «Προσωρινή αποθήκευση» για να συνεχίσετε, πατάτε το πλήκτρο **«'Έλεγχος Ορθότητας Δήλωσης»** έτσι ώστε το σύστημα να ελέγξει αν πληροίτε τους κανόνες δήλωσης μαθημάτων που ισχύουν στο Τμήμα σας.

Αν για οποιοδήποτε λόγο, υπάρχει πρόβλημα με τη δήλωσή σας και δε μπορείτε να συνεχίσετε, θα προβληθούν σχετικά μηνύματα λαθών για να μπορείτε να προβείτε σε διορθώσεις.

**ΠΡΟΣΟΧΗ!!! Πρέπει απαραιτήτως να πατήσετε στον «Έλεγχο ορθότητας δήλωσης» γιατί διαφορετικά δε μπορείτε να συνεχίσετε στην τελική οριστικοποίηση δήλωσης μαθημάτων σας!!!**

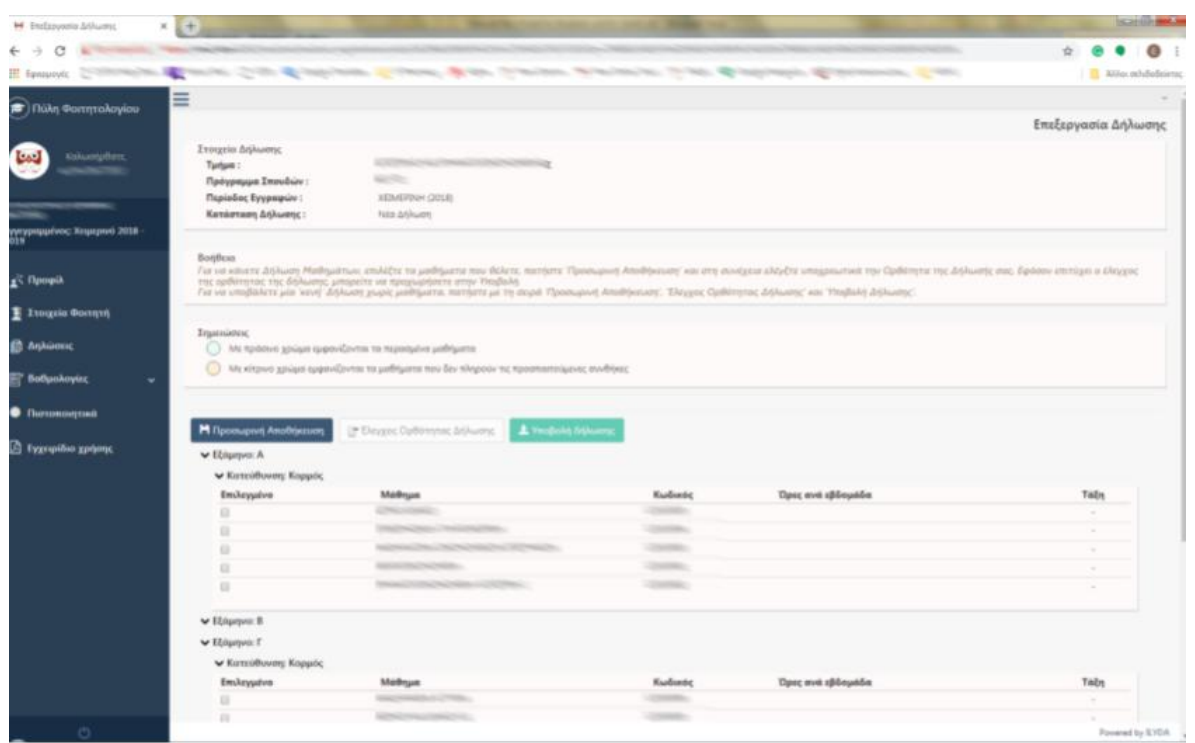

Για την τελική οριστικοποίηση της δήλωσής σας, πρέπει να πατήσετε το πλήκτρο **«Υποβολή Δήλωσης»** έτσι ώστε να ενημερωθεί και η Γραμματεία και να την οριστικοποιήσει κι εκείνη με τη σειρά της.

**ΠΡΟΣΟΧΗ!!! Από τη στιγμή που θα πατήσετε την «Υποβολή δήλωσης», δε θα μπορείτε να την ανακαλέσετε και να κάνετε τυχόν αλλαγές. Για αλλαγές μετά, θ' απευθυνθείτε στη Γραμματεία του Τμήματός σας. Αν θέλετε να ξανα-επεξεργαστείτε τη δήλωσή σας, απλά πατάτε την «Προσωρινή αποθήκευση» και μετά τον «Έλεγχο ορθότητας δήλωσης» για να ελέγξει το σύστημα αν πληροίτε τις ισχύουσες προϋποθέσεις δήλωσης.**

Αφού πατήσετε την «Υποβολή δήλωσης», το σύστημα σας δείχνει μια ανακεφαλαίωση των μαθημάτων σας για να την ελέγξετε και να την υποβάλετε τελικά πατώντας πάνω δεξιά το πλήκτρο **«Υποβολή Δήλωσης»**.